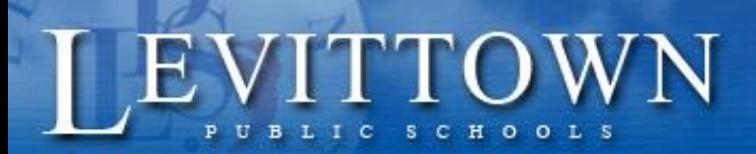

Success for every student!

## *Levittown Public Schools Tutorial Student Entry of Ninth Grade Art, Music and Elective Course Requests*

**Purpose:** This document contains the steps for **current eighth grade students** to enter their Art, Music and Elective course selections for the upcoming school year.

## **From the Levittown Public Schools homepage**

**1.** Select Parent/Student Portal link from choices in blue on left side of screen.

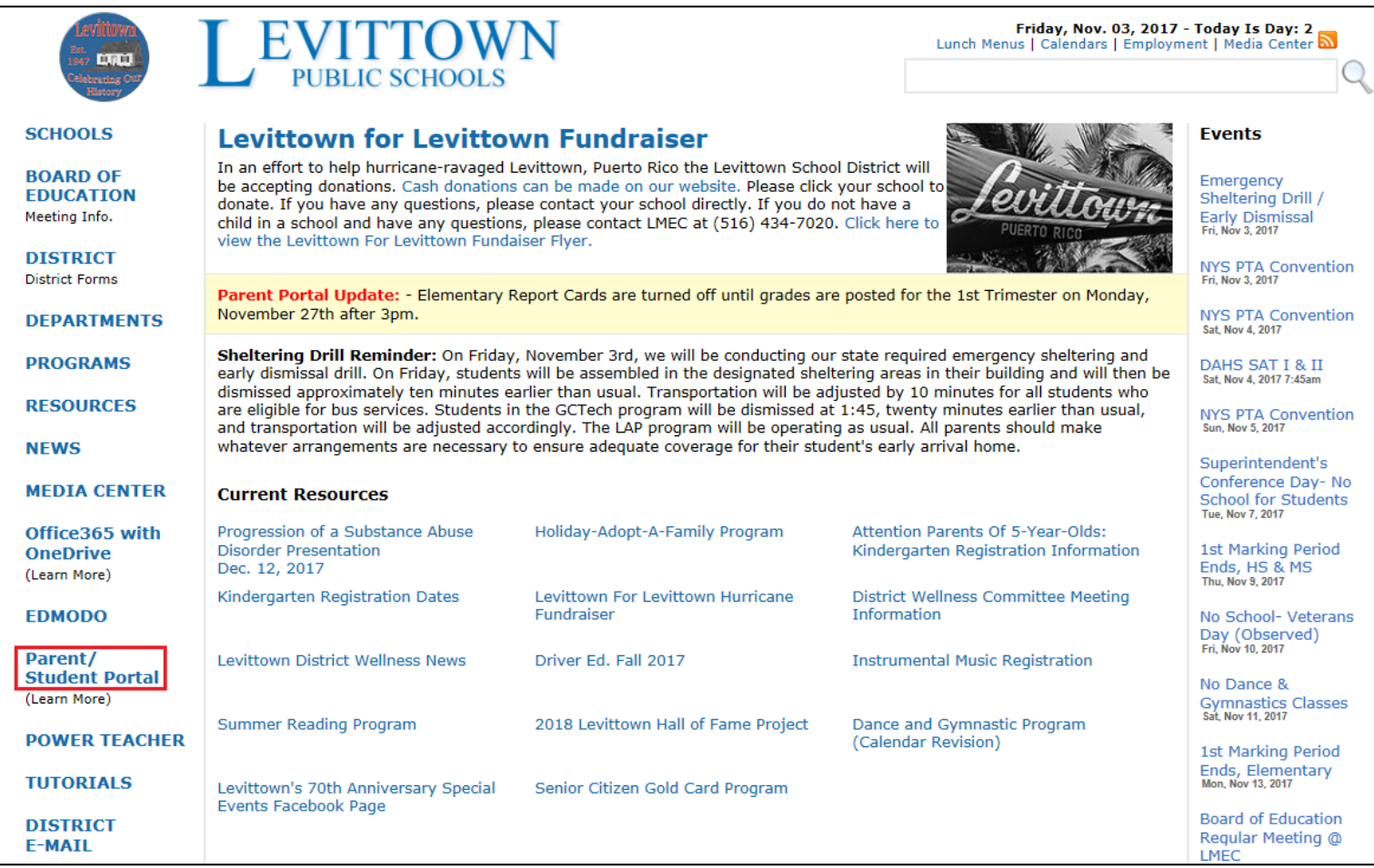

- **2.** Enter the same **student username and password used in school** on the PowerSchool Student and Parent Sign In page.
- **3.** Click Sign In button.

*Version: 1.0 1/9/2018*

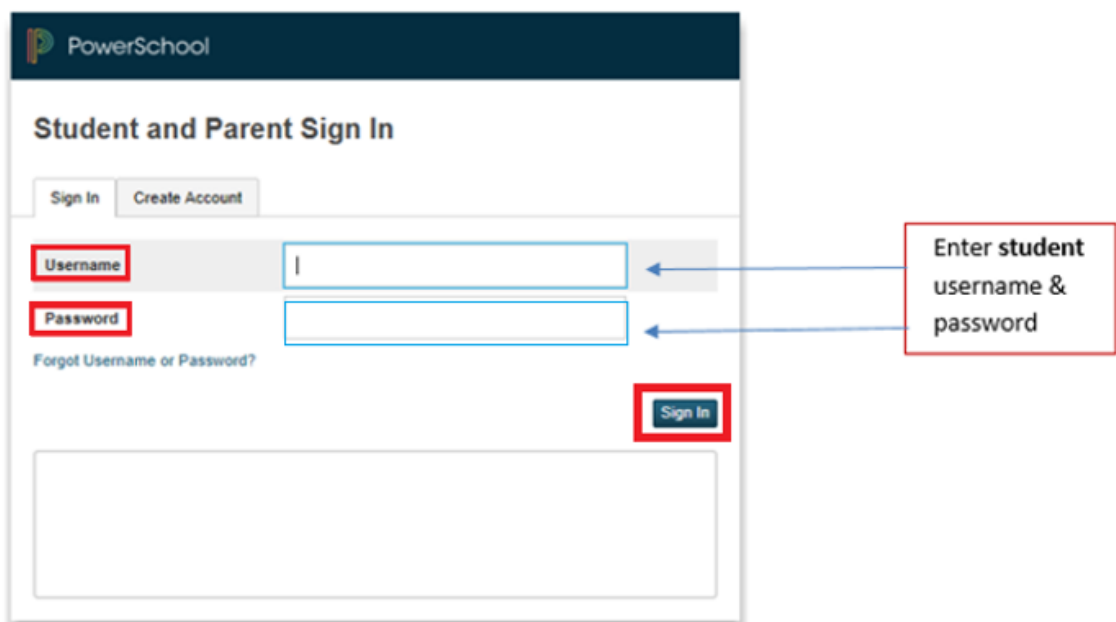

**4.** Click on the 2018-2019 Course Request Entry icon at the top of the portal page.

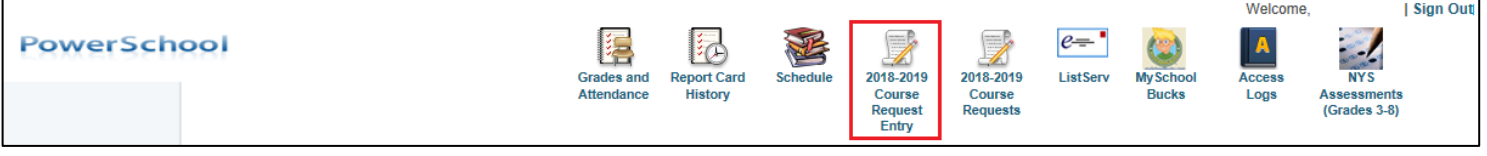

**5.** Choose courses determined at recent meeting with Guidance by clicking the pencil icon on the right.

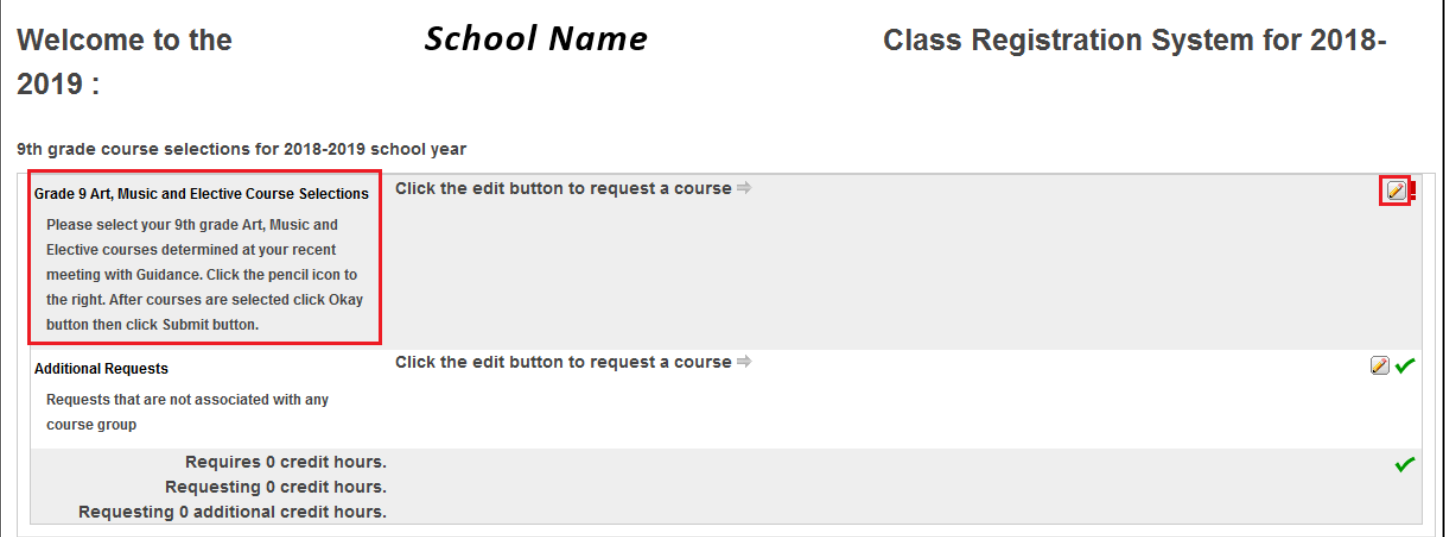

**6.** Check the box to the left of the desired courses. Use the page buttons at the bottom of the course selection window to advance to courses on the next page.

## **7.** Click Okay button.

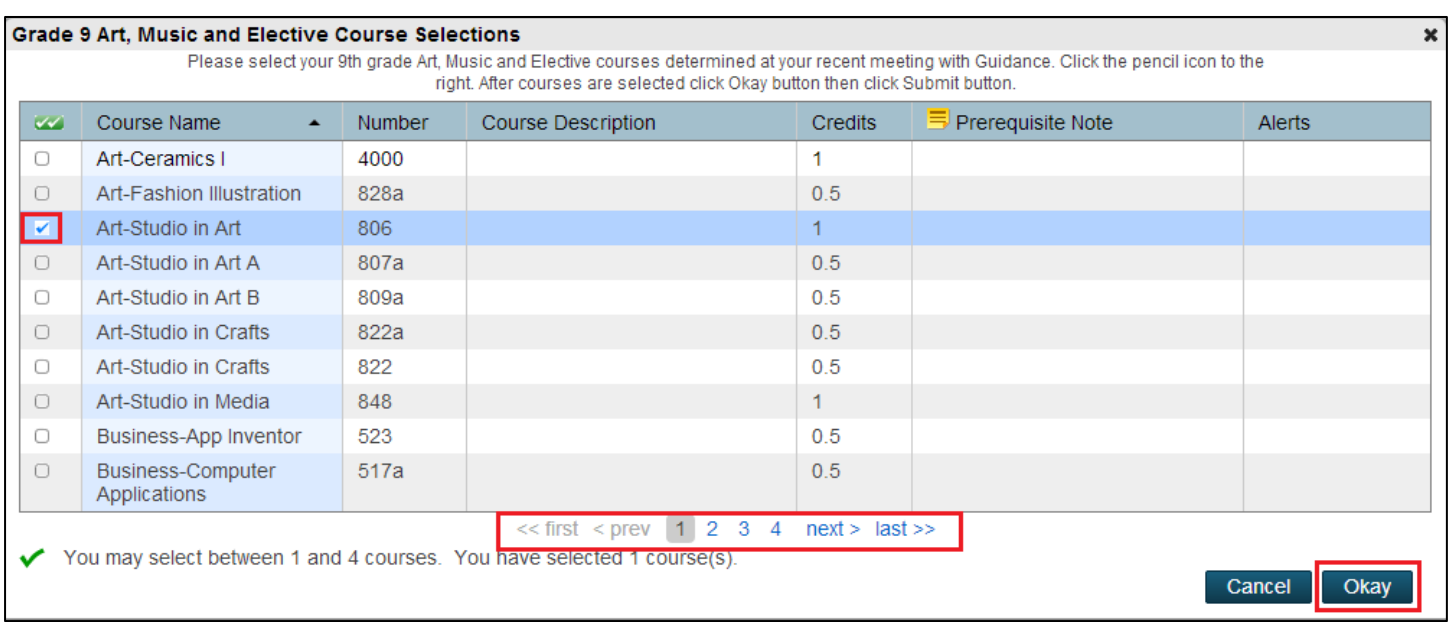

**8.** Confirm the correct course names appear on Welcome page **Note –** if correct courses do not appear on Welcome page, follow steps 5, 6 and 7 above to select correct courses. Once correct courses appear on Welcome page, proceed to step 9.

**9. Click Submit** on bottom right of screen.

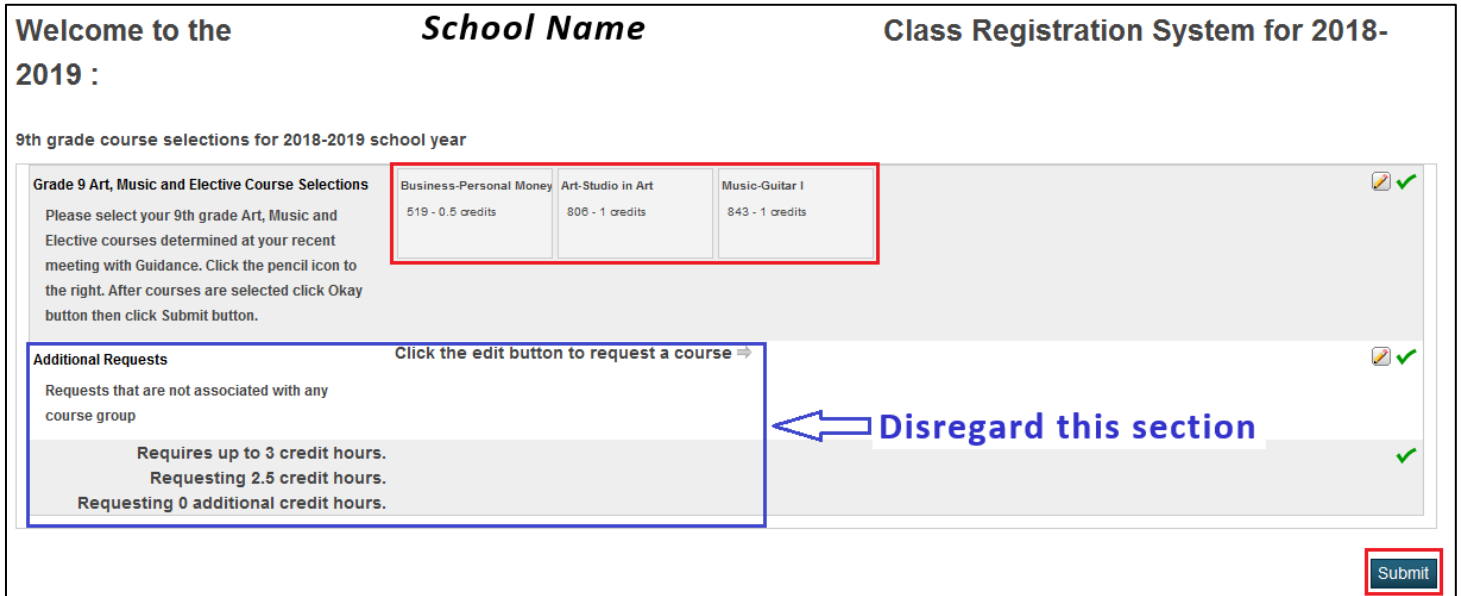

2018-2019 Course Requests page will appear with selected courses.

## **10.** IMPORTATNT - Click **Sign Out** on **top right** of screen.

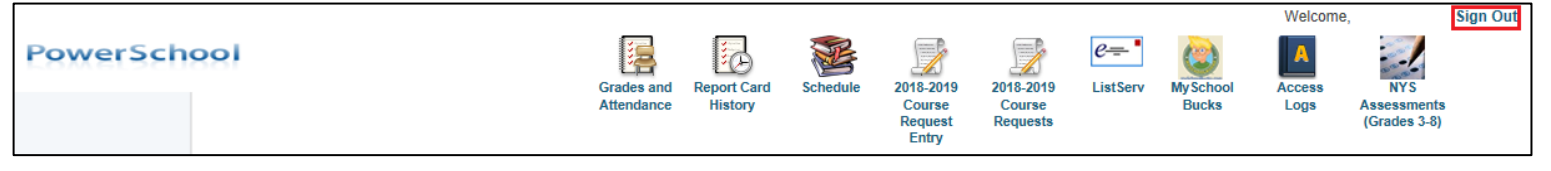